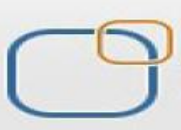

# Business Intelligence Solution Providers

Specialized in creating talent resource pool

# Oracle APEX - Creating Master Detail & Tabular Form

#### **Description:**

BISP is committed to provide BEST learning material to the beginners and advance learners. In the same series, we have prepared a complete end-to end Hands-on Beginner's Guide for Oracle Application Express. The document focuses on creating Data forms. Join our professional training program and learn from experts.

**History:**

**Version Description Change Author Publish Date** 

**0.1 Initial Draft Shiva Kant Pandey Aug 2012 0.1** Review#1 **Amit Sharma** Aug 2012

## **Table of Contents**

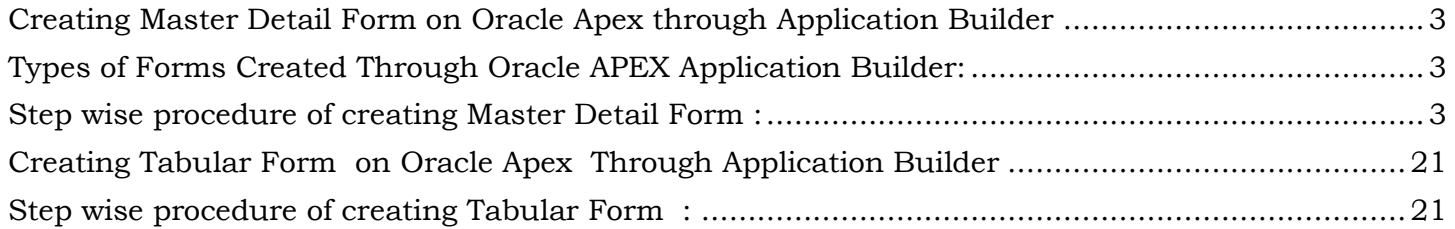

### <span id="page-2-0"></span>**Creating Master Detail Form on Oracle Apex through Application Builder**

Form: A form in database is an interface that allows a user to have access to the data stored. It makes it possible for manipulations such as data entry, modification and even retrieval. Form have direct access to table used to store information. In simple words forms are basically used to insert data into the database.

<span id="page-2-1"></span>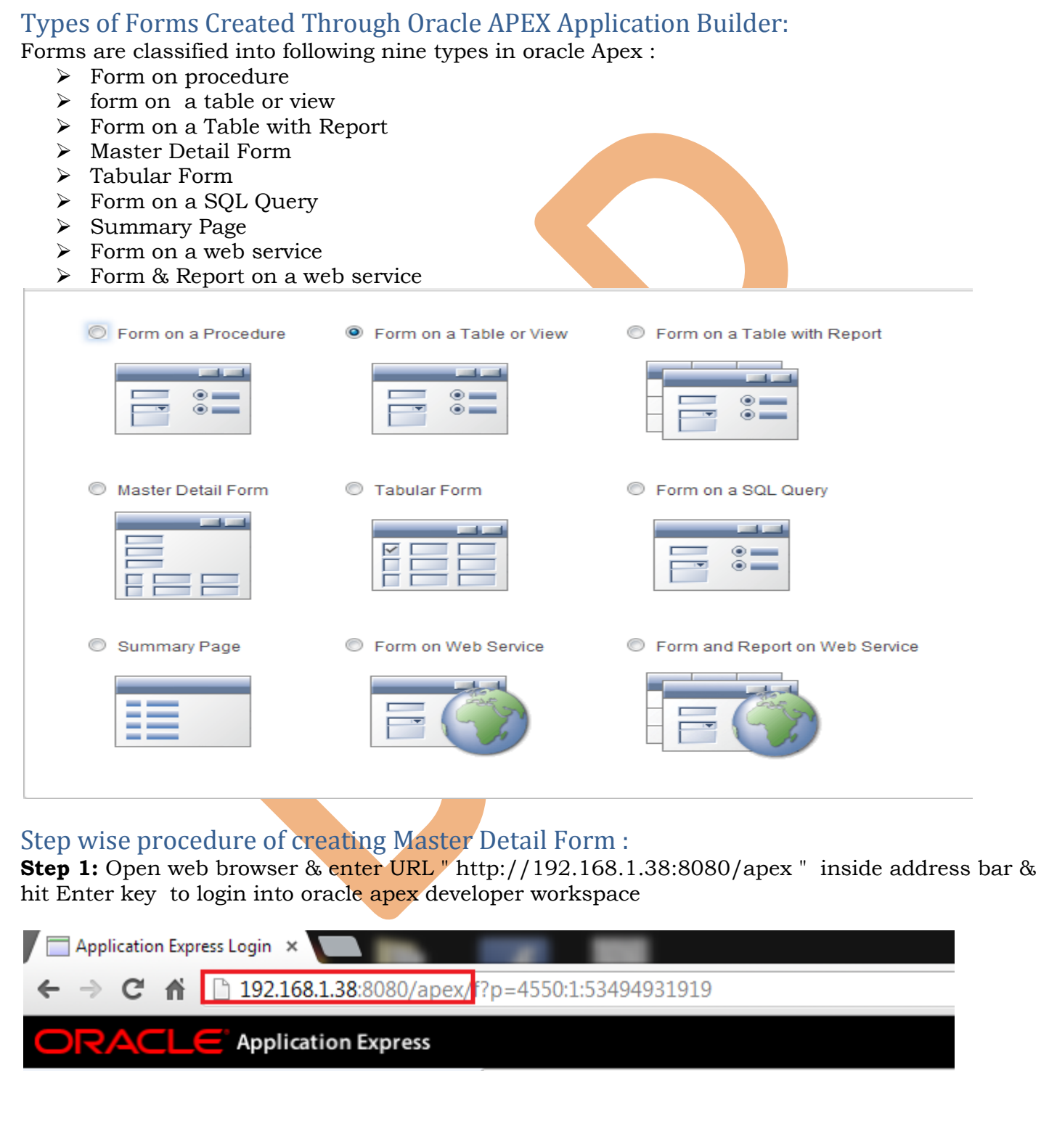

<span id="page-2-2"></span>**Step 2:** Fill all the required blank field to login into developer workspace  $\triangleright$  Workspace = gosales

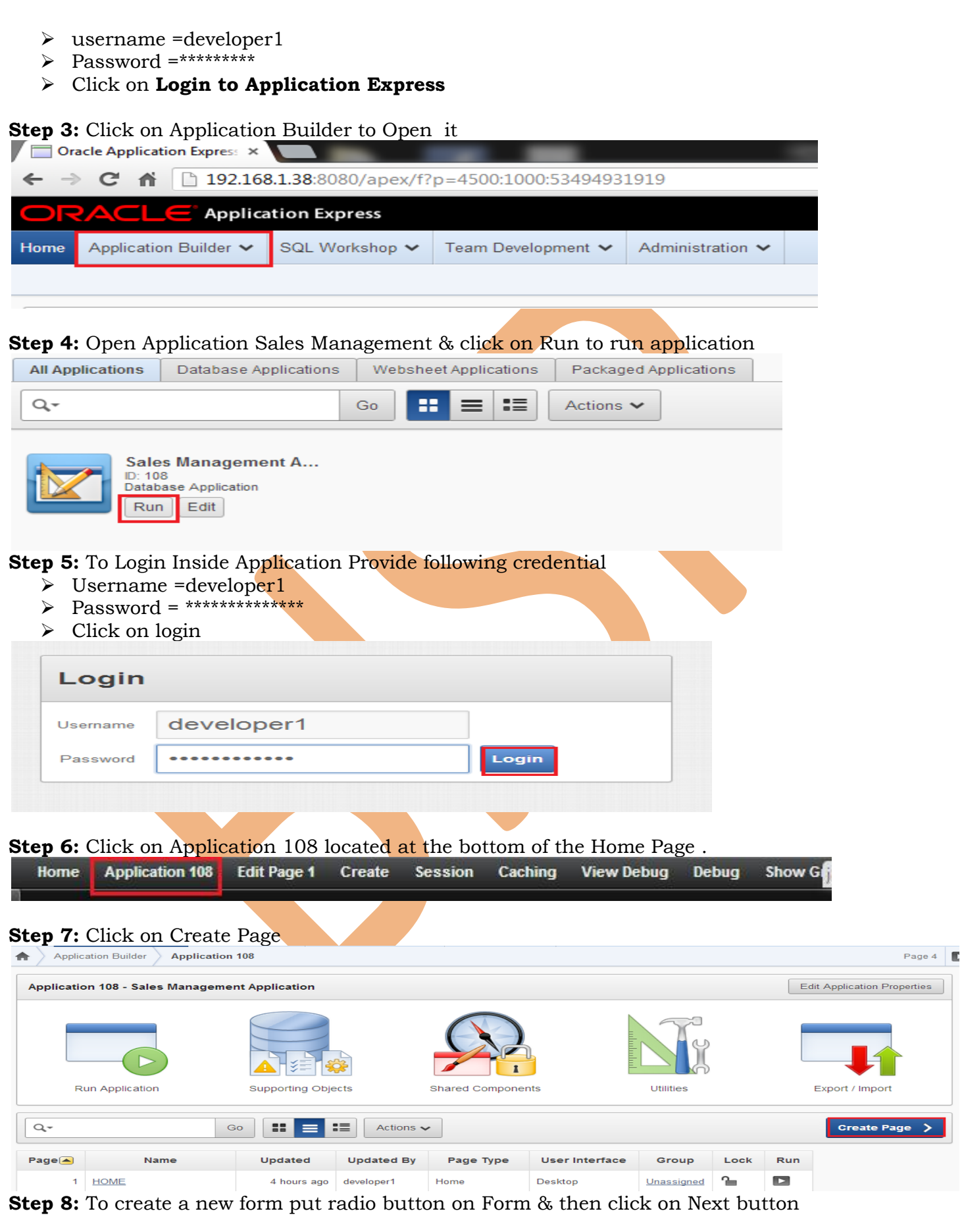

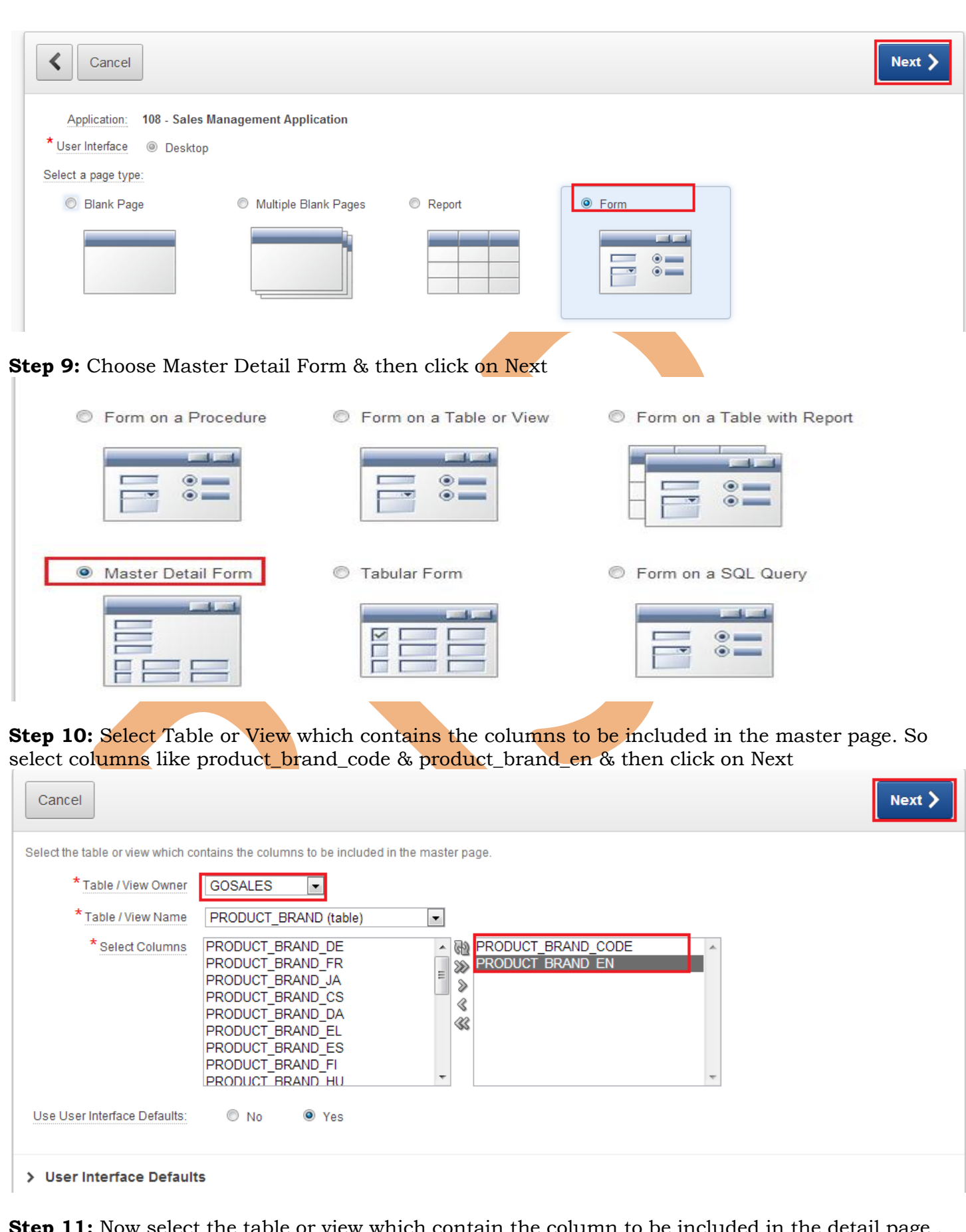

www.bisptrainings.com www.bispsolutions.com **Step 11:** Now select the table or view which contain the column to be included in the detail page . So select following :

- Table or View Owner = GOSALES
- Table or View name = PRODUCT
- $\bullet\quad$  select columns = product\_number , base\_product\_number , introduction\_date , discontinued\_date ,product\_type\_code ,product\_color\_code , product\_size\_code ,product\_brand\_code

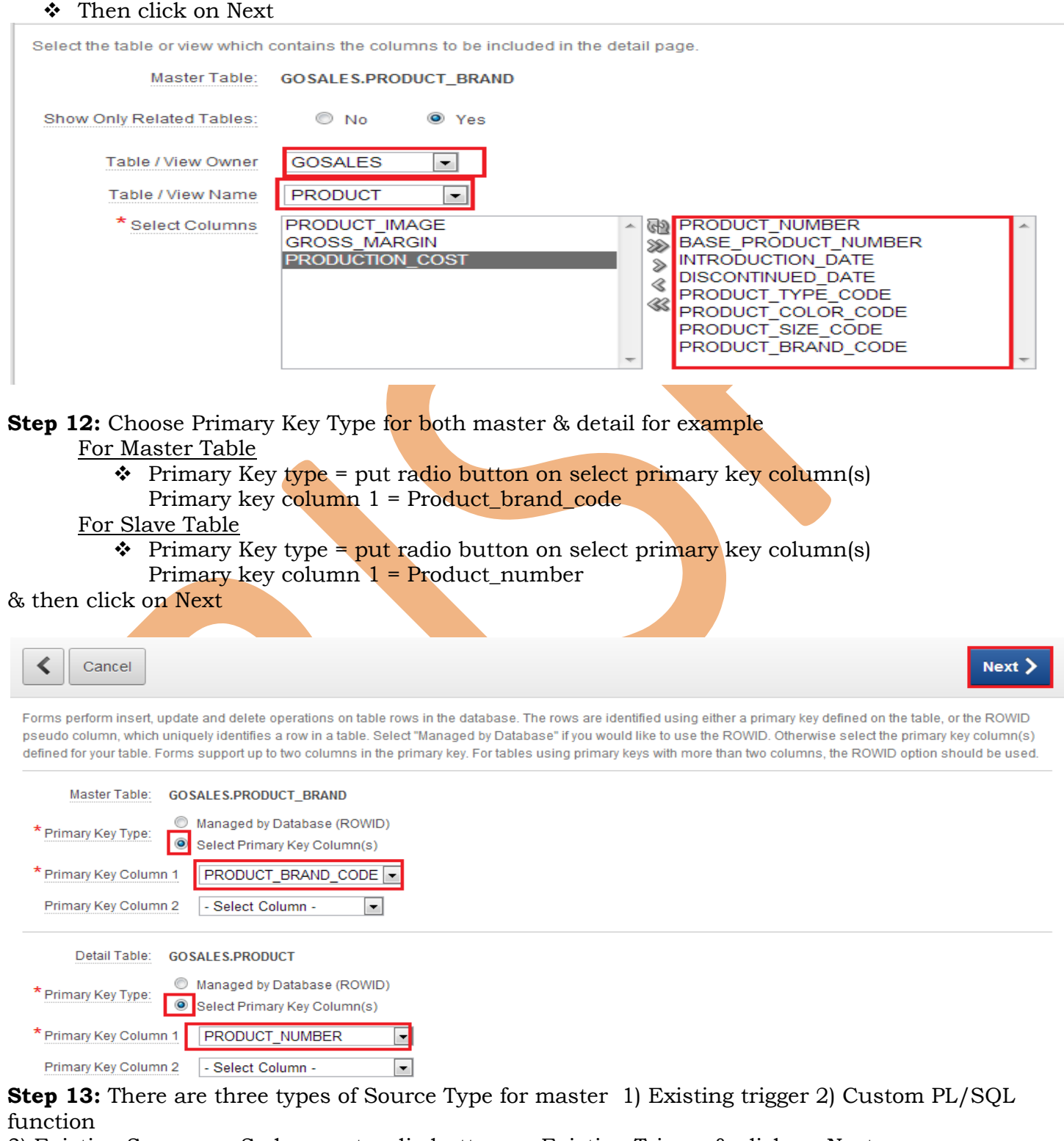

3) Existing Sequence. So here put radio button on Existing Trigger & click on Next

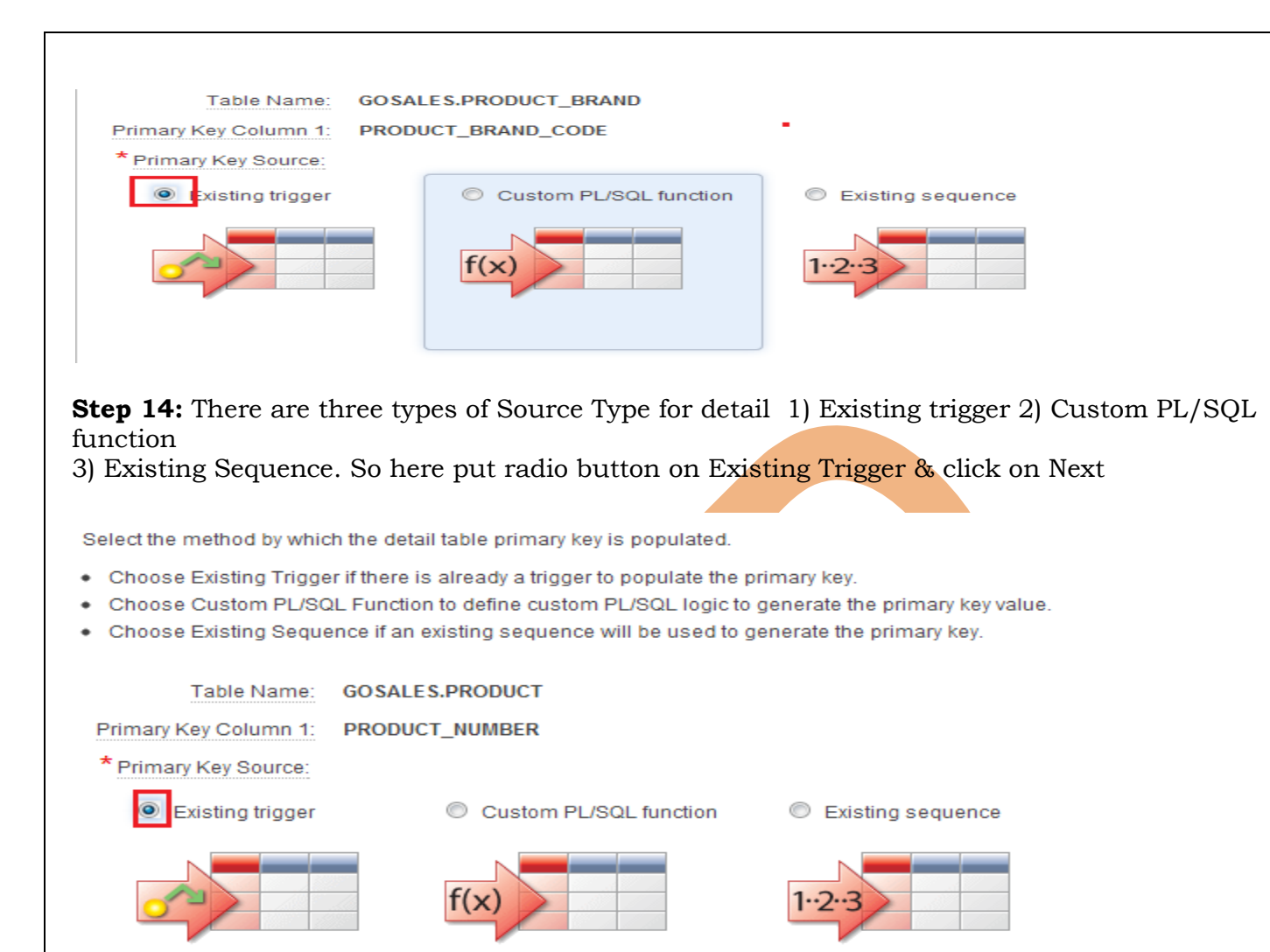

**Step 15:** Select following to determine whether to include master row navigation :  $\cdot$  Include master row navigation ? = YES

- master row navigation order = Product \_brand\_en
- \* secondary navigation order = select column if required
- ❖ Include master report ?= Yes

Determine whether to include master row navigation. If you include master row navigation, define navigation order column(s). If a navigation order column is not defined, the master update form will navigate by the primary key column.

By default, this wizard creates a master report page. You can choose to not create master report page if you already have a report page.

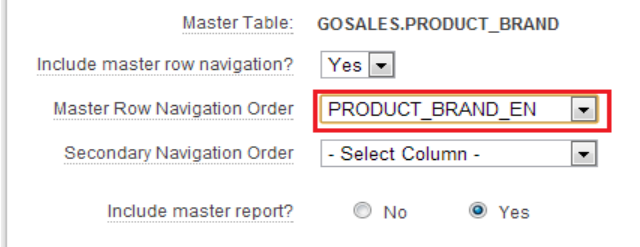

**Step 16:** Build master detail with either on same page or on separate page , so put radio button on Edit detail on separate page .

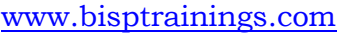

Cancel

www.bispsolutions.com

Finish

Next >

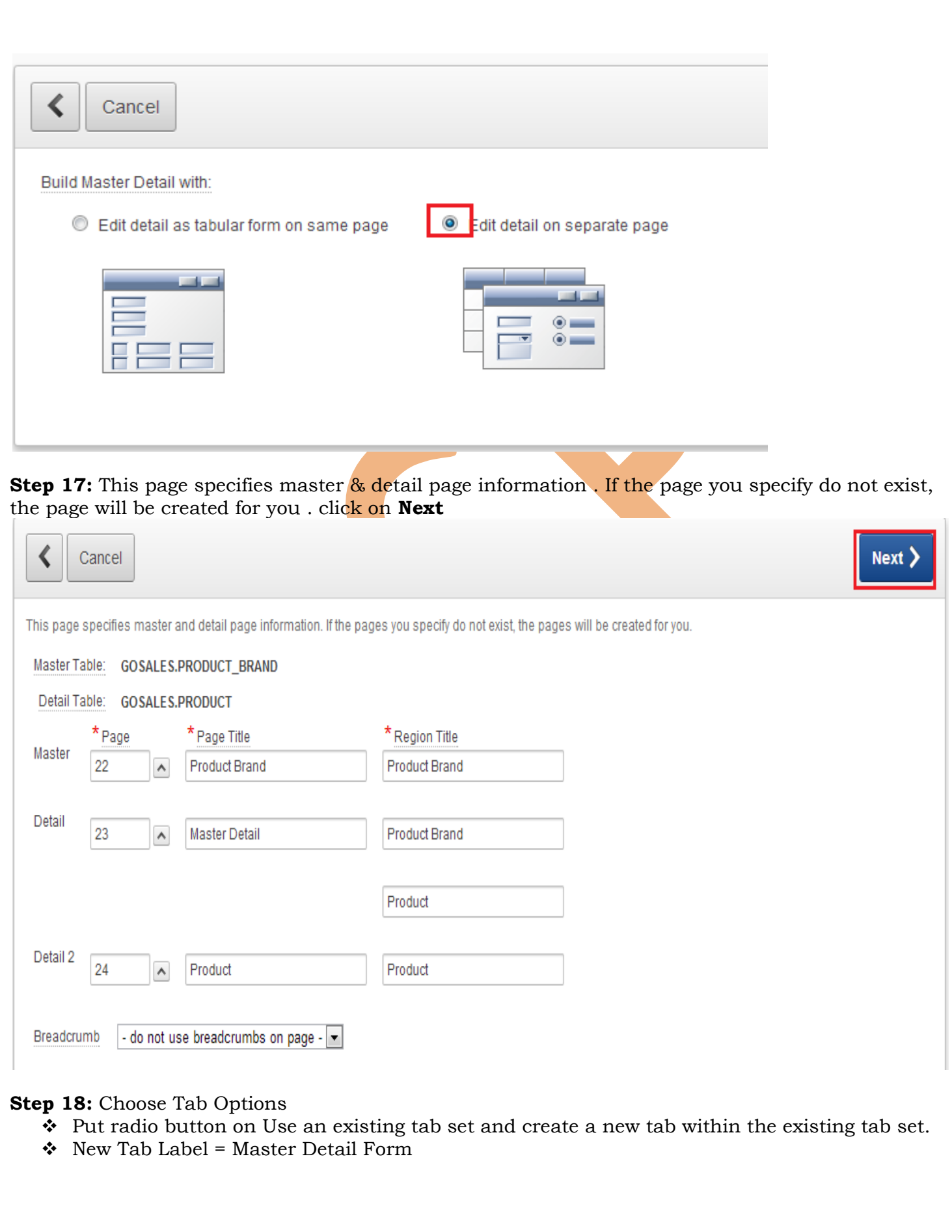

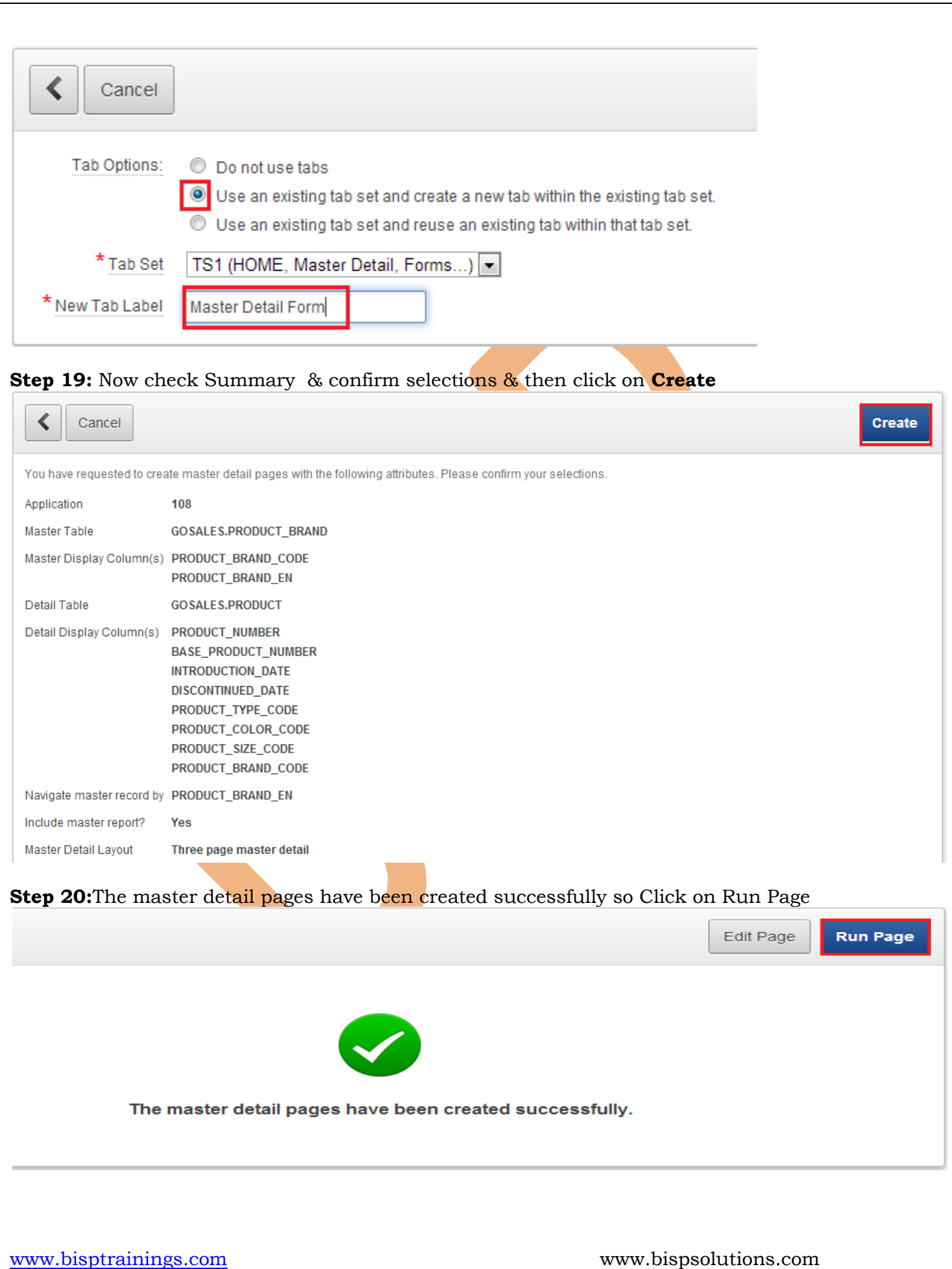

**Step 21:** Mater Detail form created successfully so on clicking on master detail form tab the master report will be display & so on clicking to Edit Link icon to see the detail of Hailstorm, Detail form will be display as shown in next step

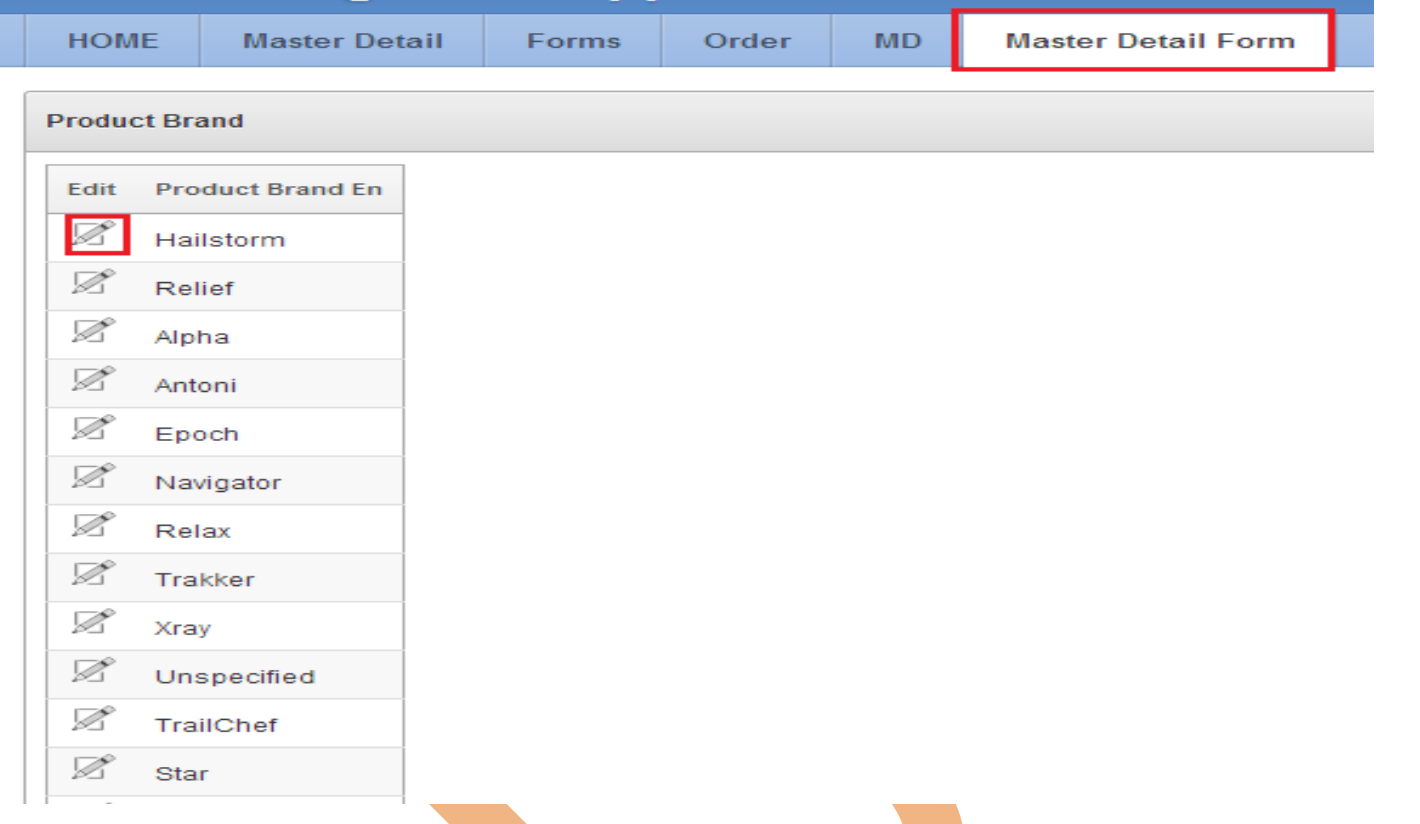

**Step 22:** Now Detail Form contains complete information of Product as shown below in snap but client needs to view column headings clearly & also we need to display name of color, size, brand instead of their codes so to make detail form in well format **click on edit page at the bottom of same page to change page properties &** hence from there we can edit all aliases & provide proper select list to the columns .

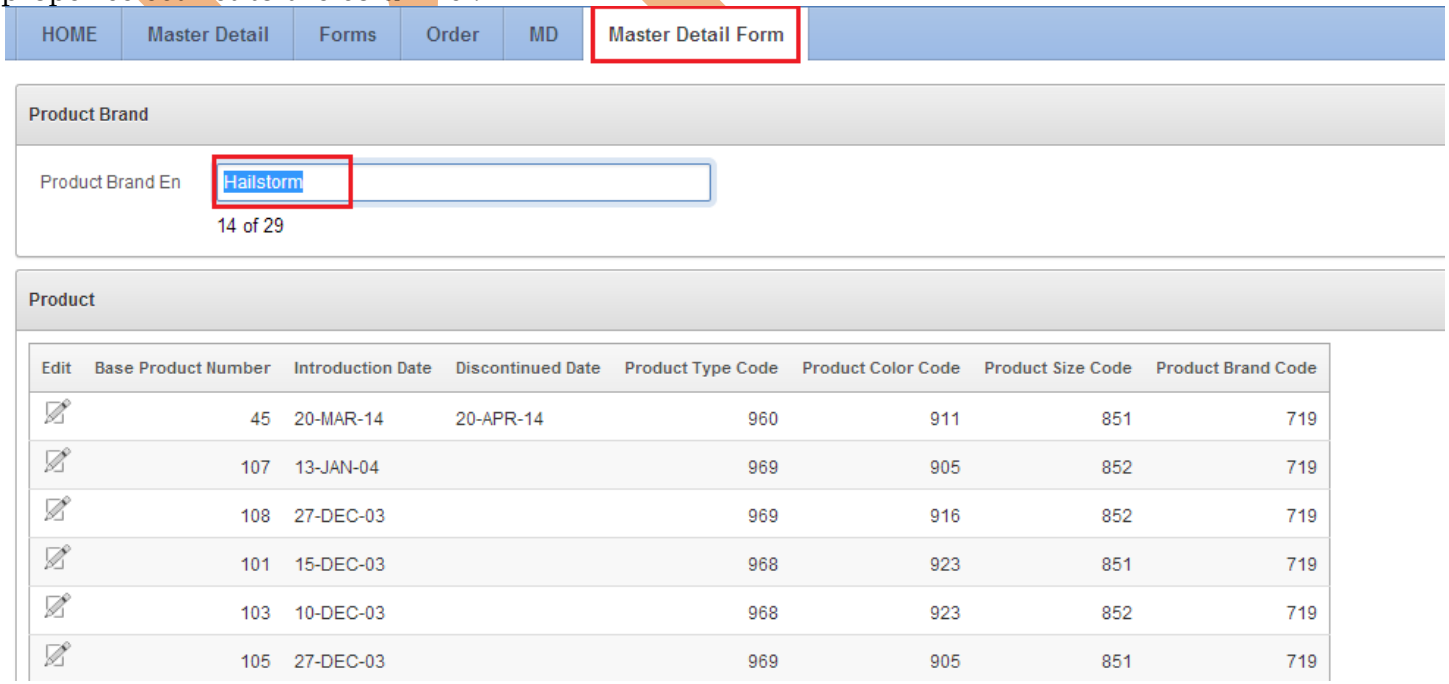

**Step 23:** To Edit Items double click on P23 PRODUCT BRAND CODE under Product Brand as shown below

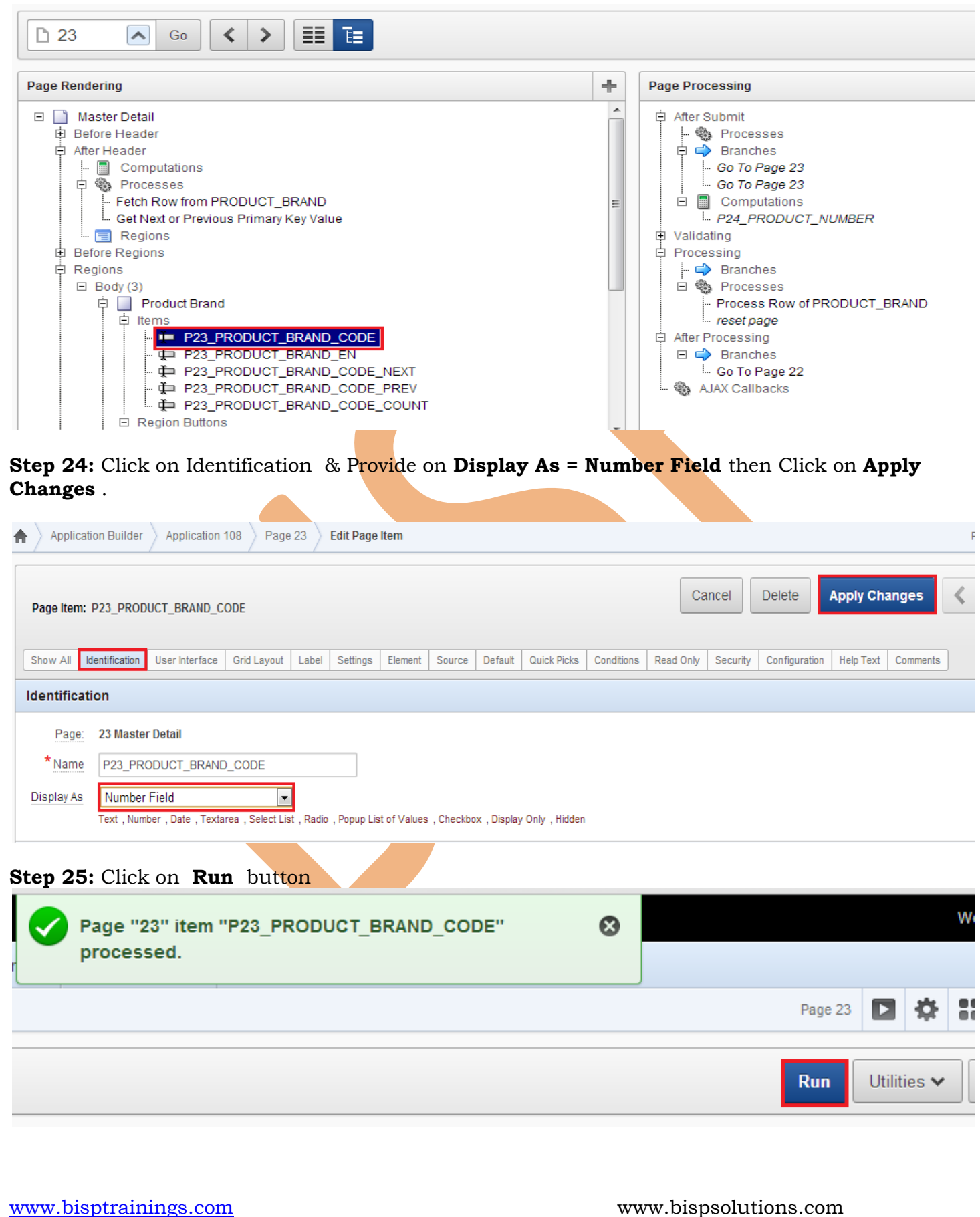

**Step 26:** Look at the Product Brand Code it looks according our desire , Now to Create a New Product Brand fill all the required blank such as

- $\div$  Product Brand Code = 10000093
- $\div$  Product Brand = BISP1
- Then click on Create Button

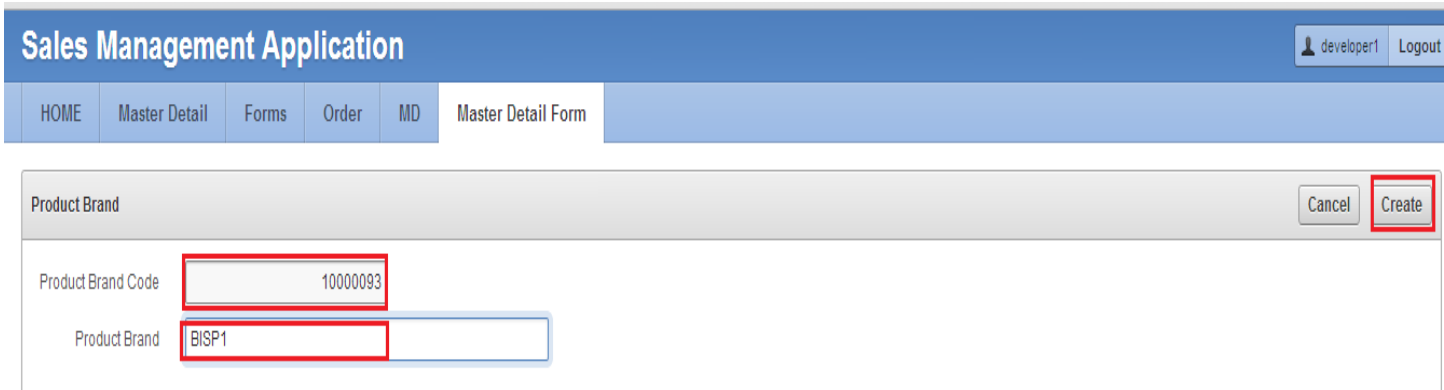

**Step 27:** Now check Bisp1 under Product Brand & click on edit icon to Create Detail product for BISP1 Brand .

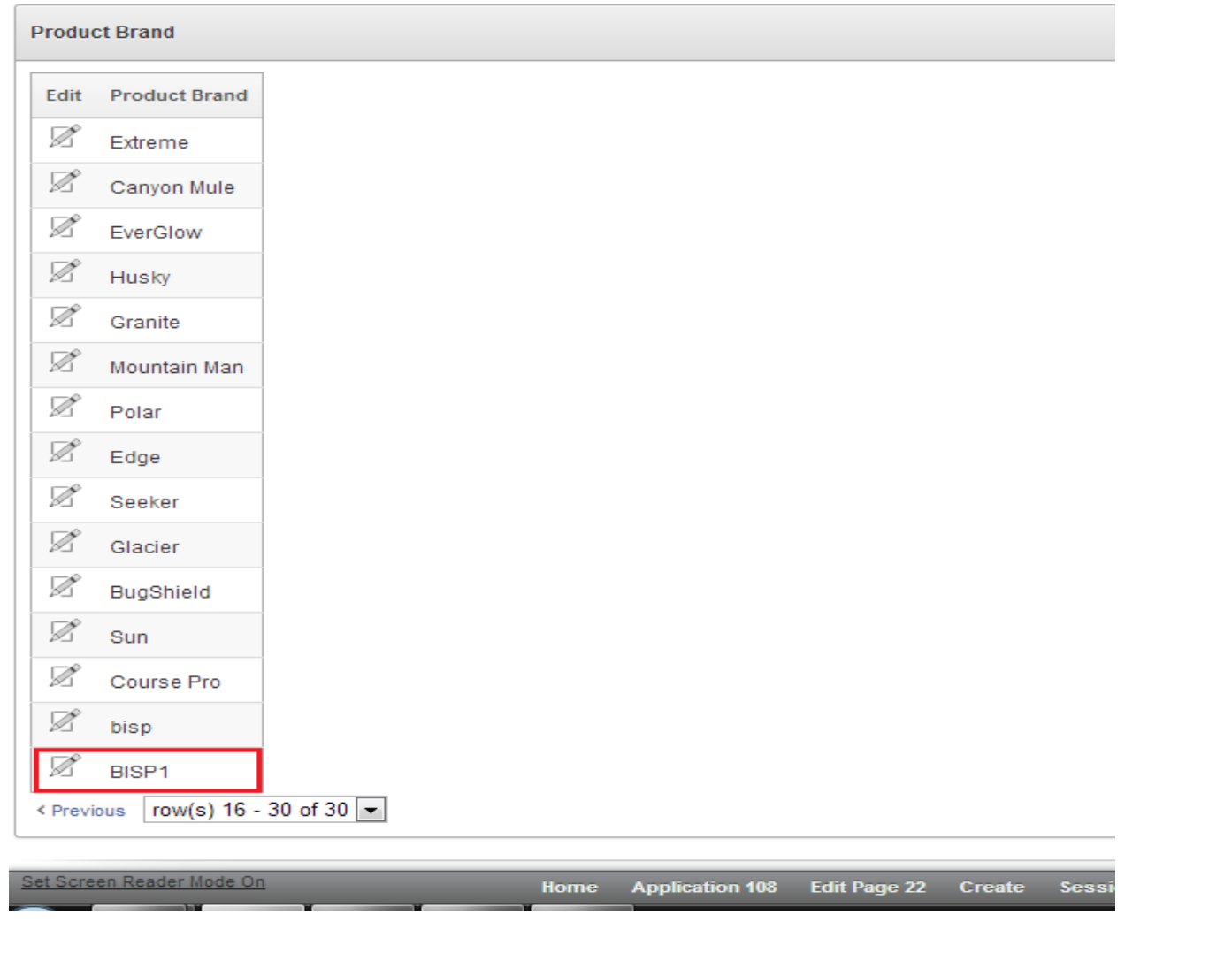

### **Step 28:** Click on Create Button to create Products under Brand BISP1

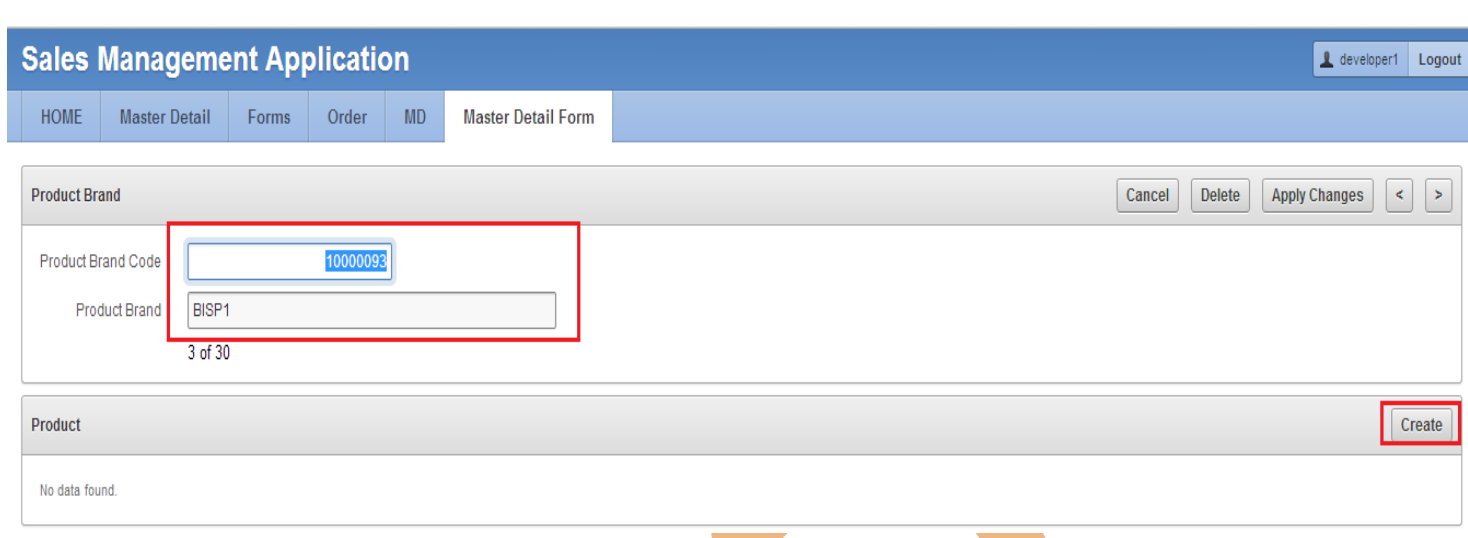

**Step 29 :** Now It will provide you a blank required fields to create product but before this add select list at the required columns therefore to change display, type, to selec<mark>t lis</mark>t's click on Edit Page 24 at the bottom of form page as shown below

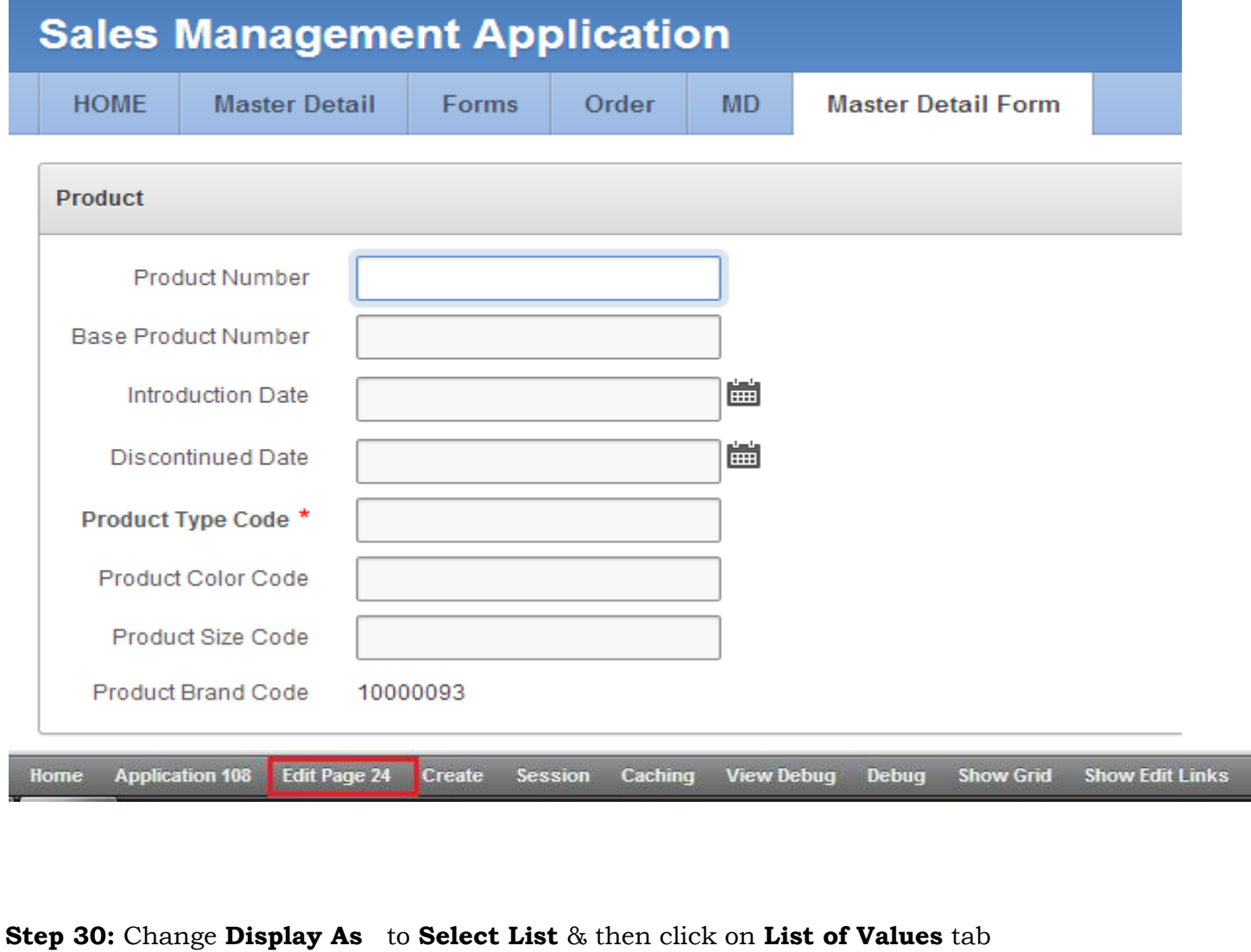

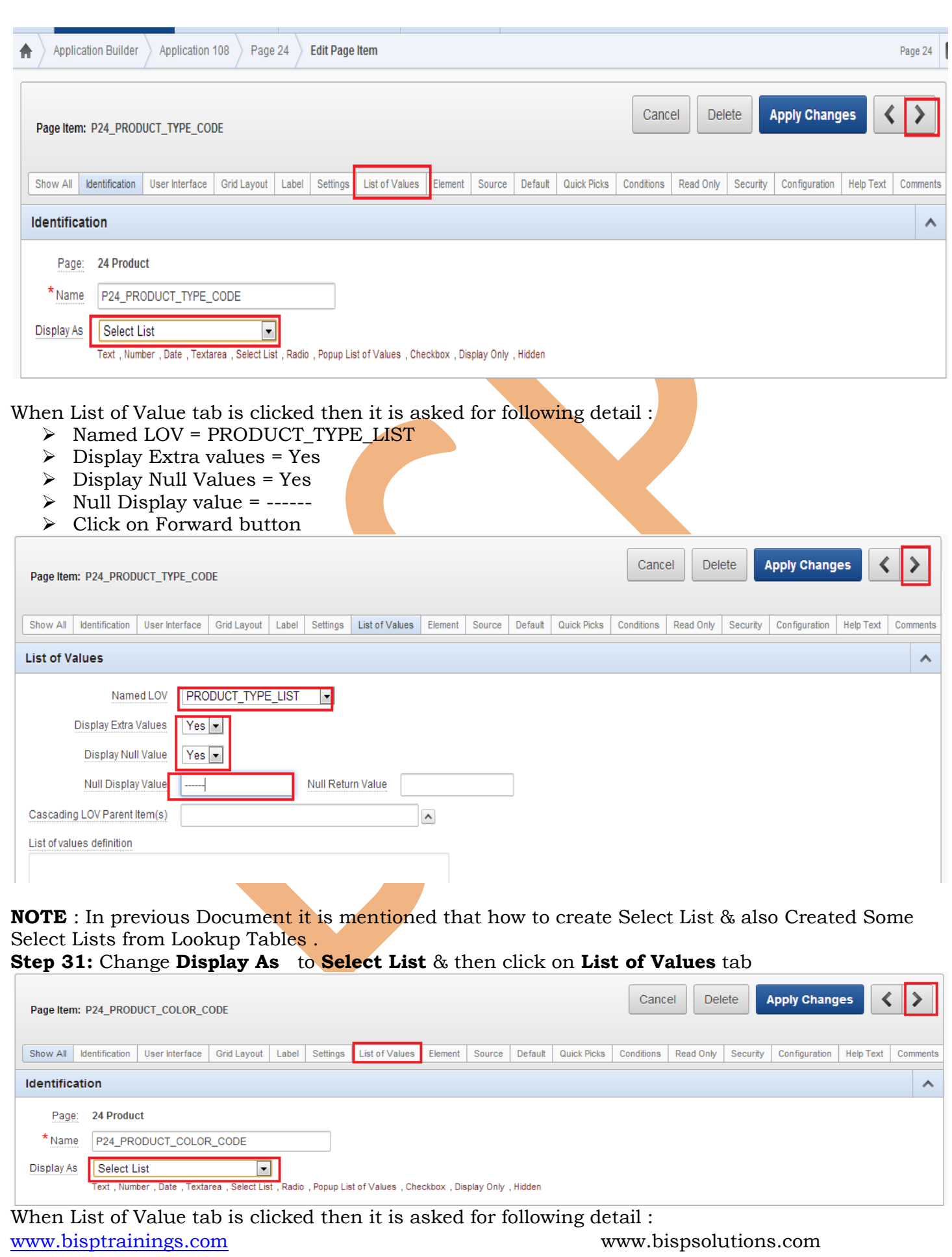

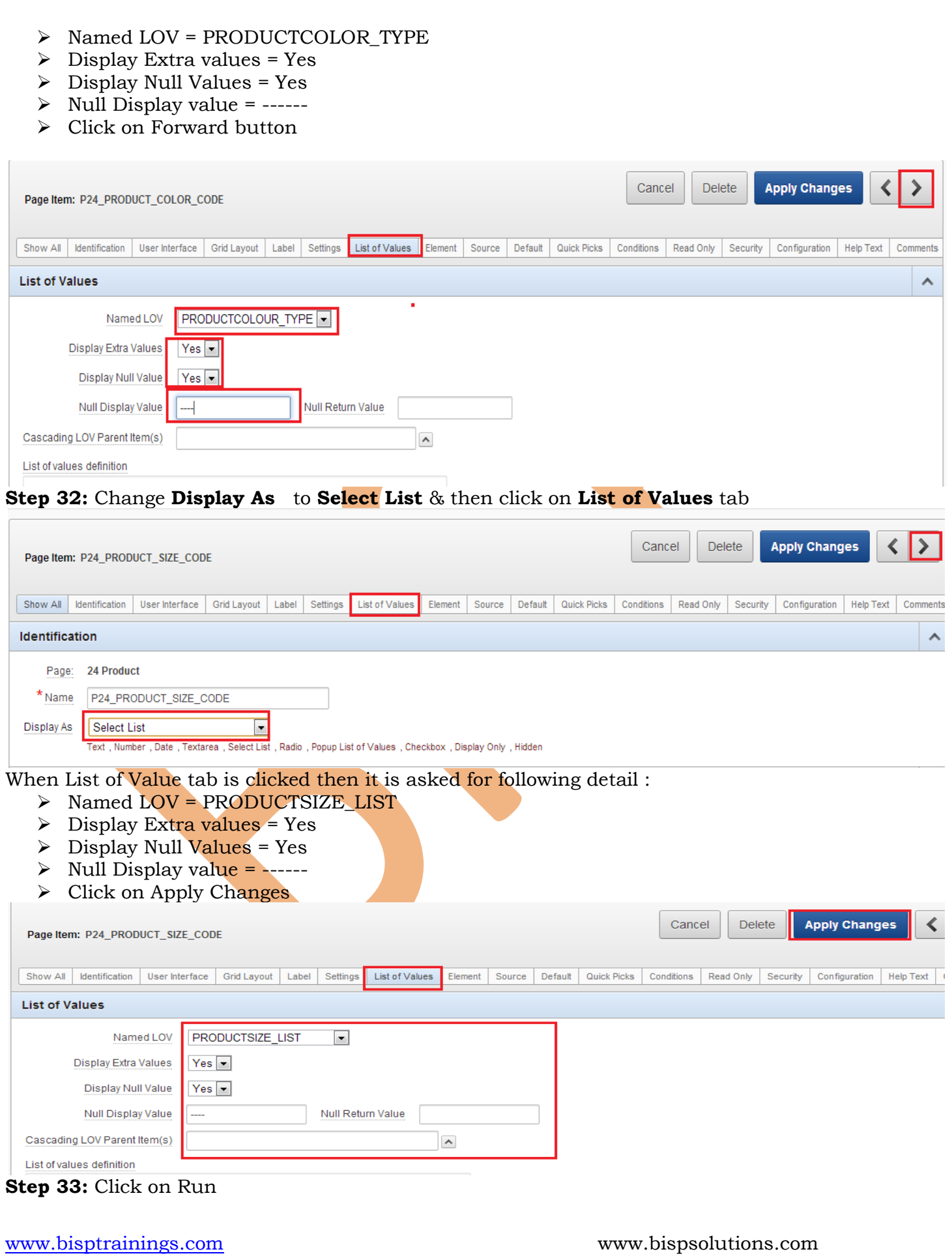

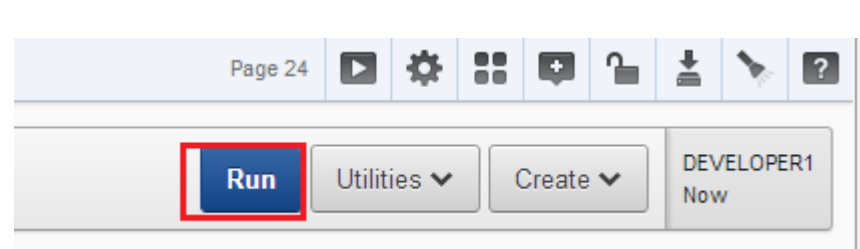

Now again we come back to our Master Detail Form so you observe that we have successfully added select lists on few column fields for our ease of selection

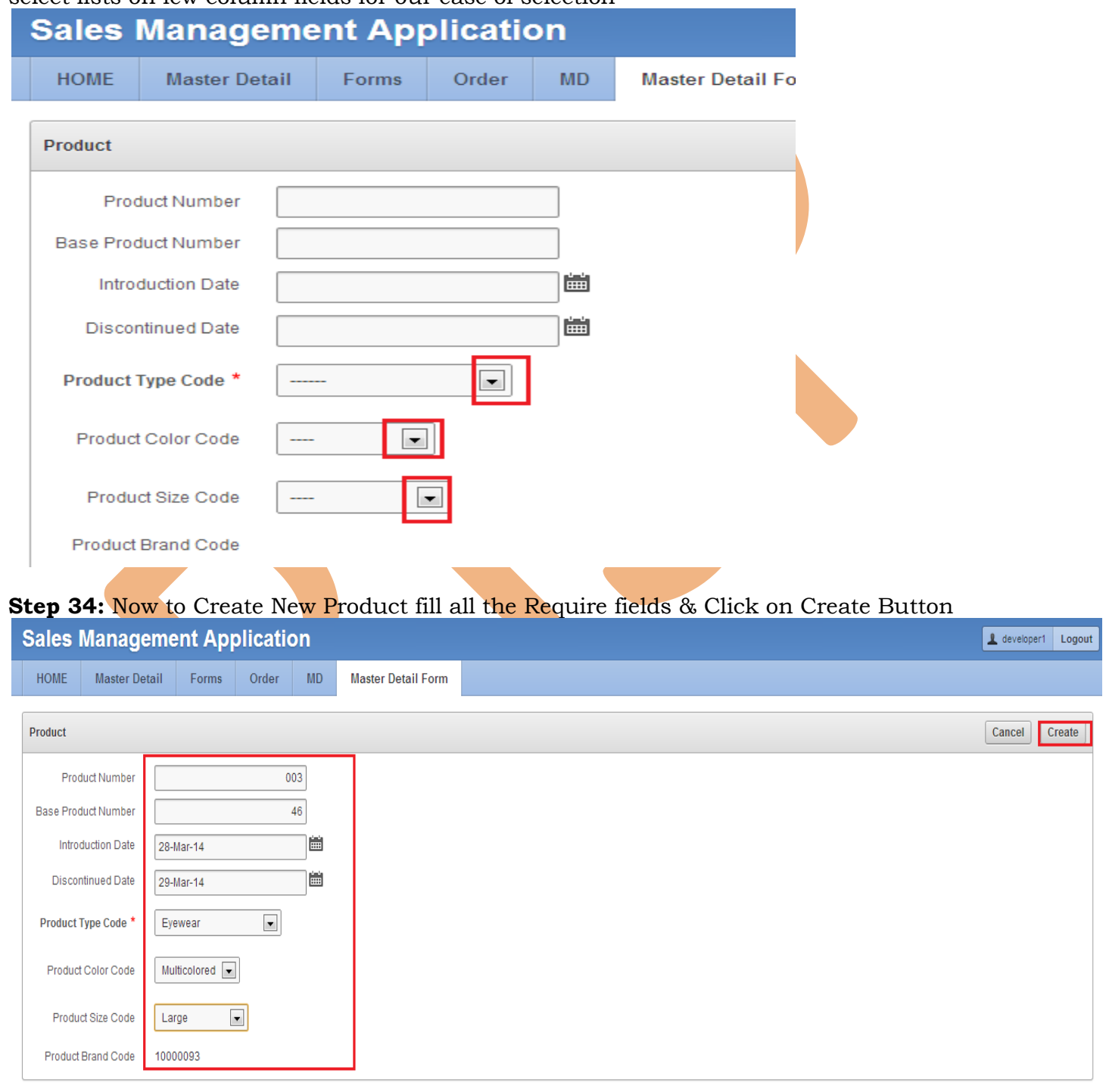

Observe that Action Processed successfully means that new product created under brand BISP1 also click on Edit Page 23 at the bottom of same page to edit page property

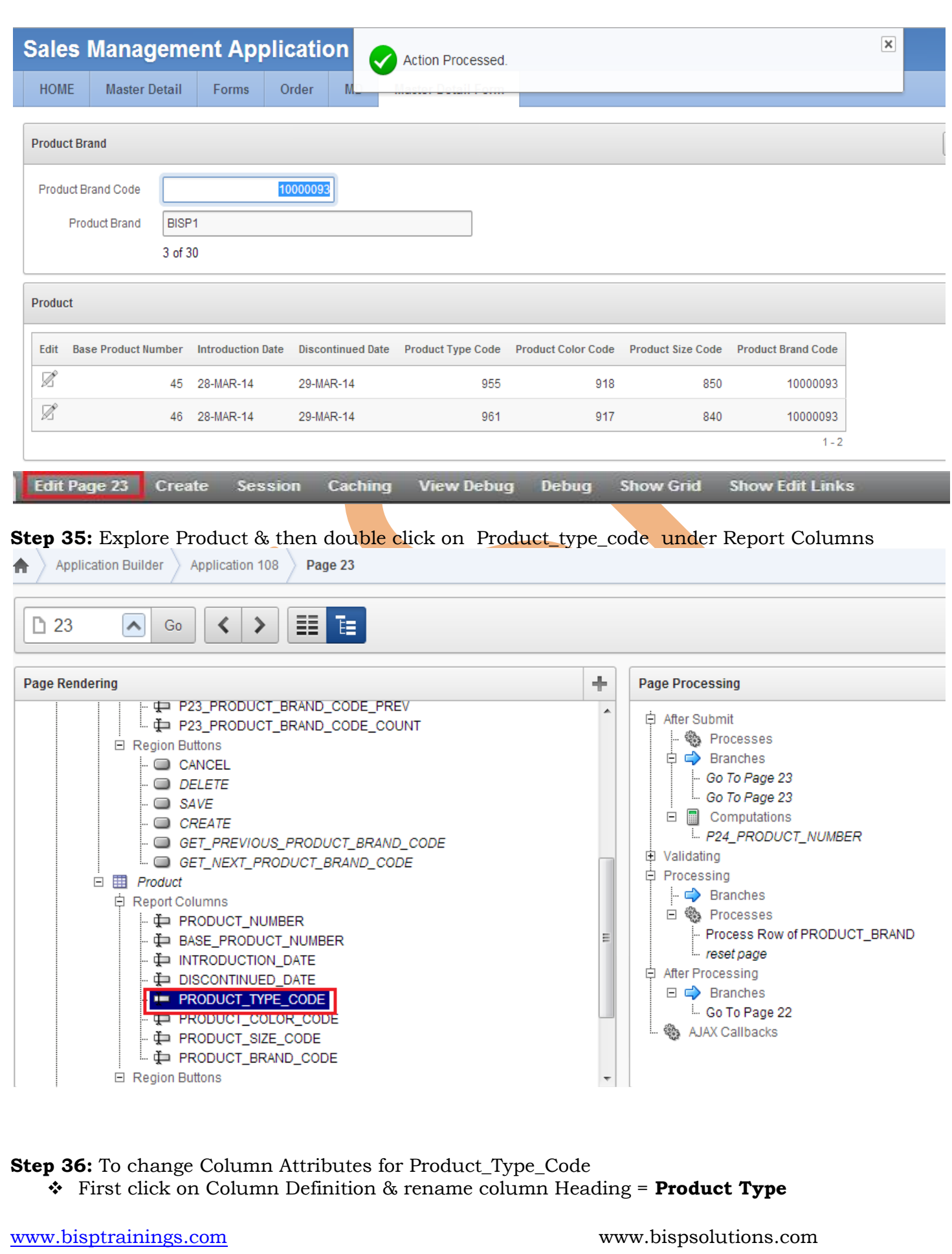

- Click on Column Attribute then set Display As = Display as Text (based on LOV, does not save state )
- Click on List of Values from header menu

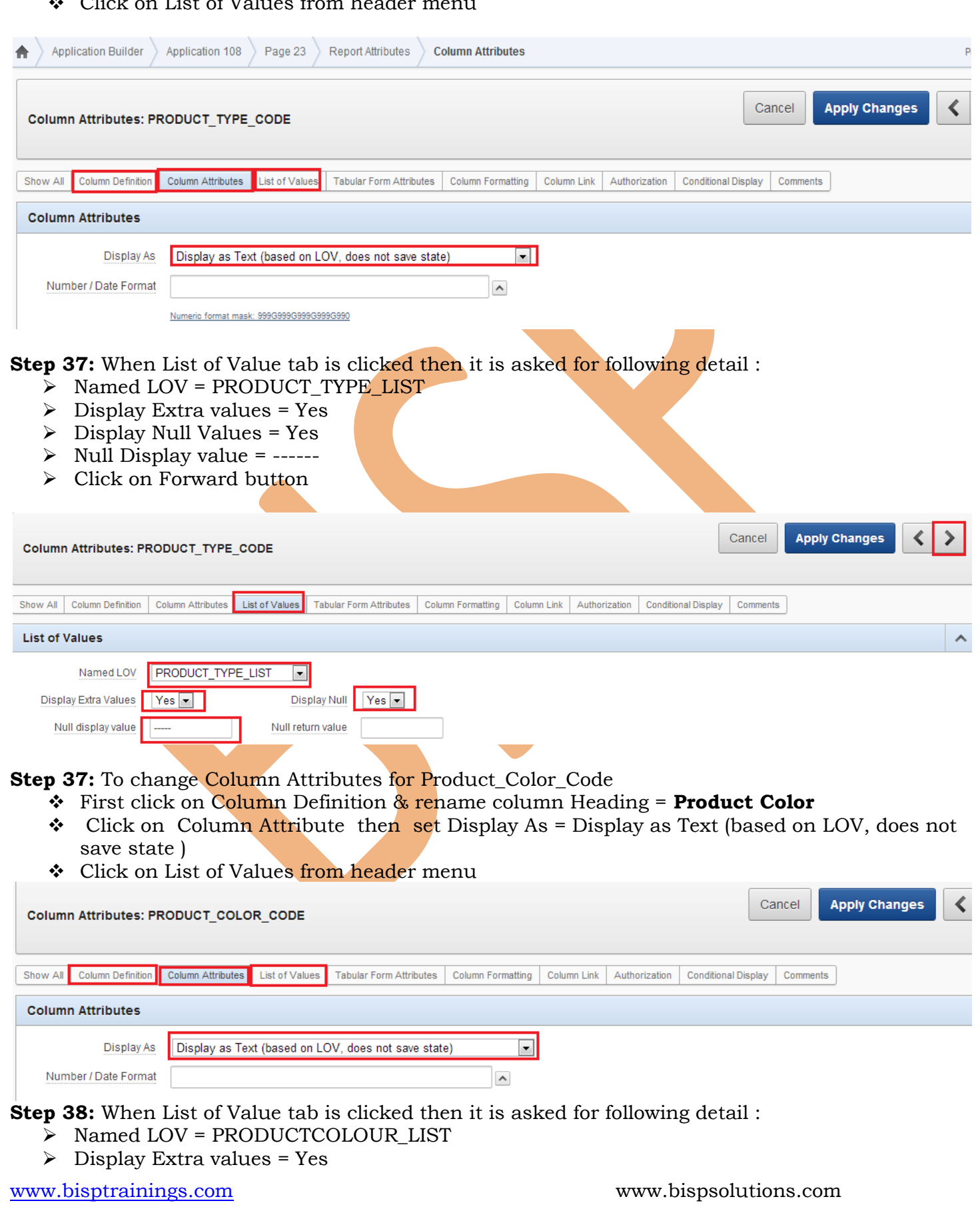

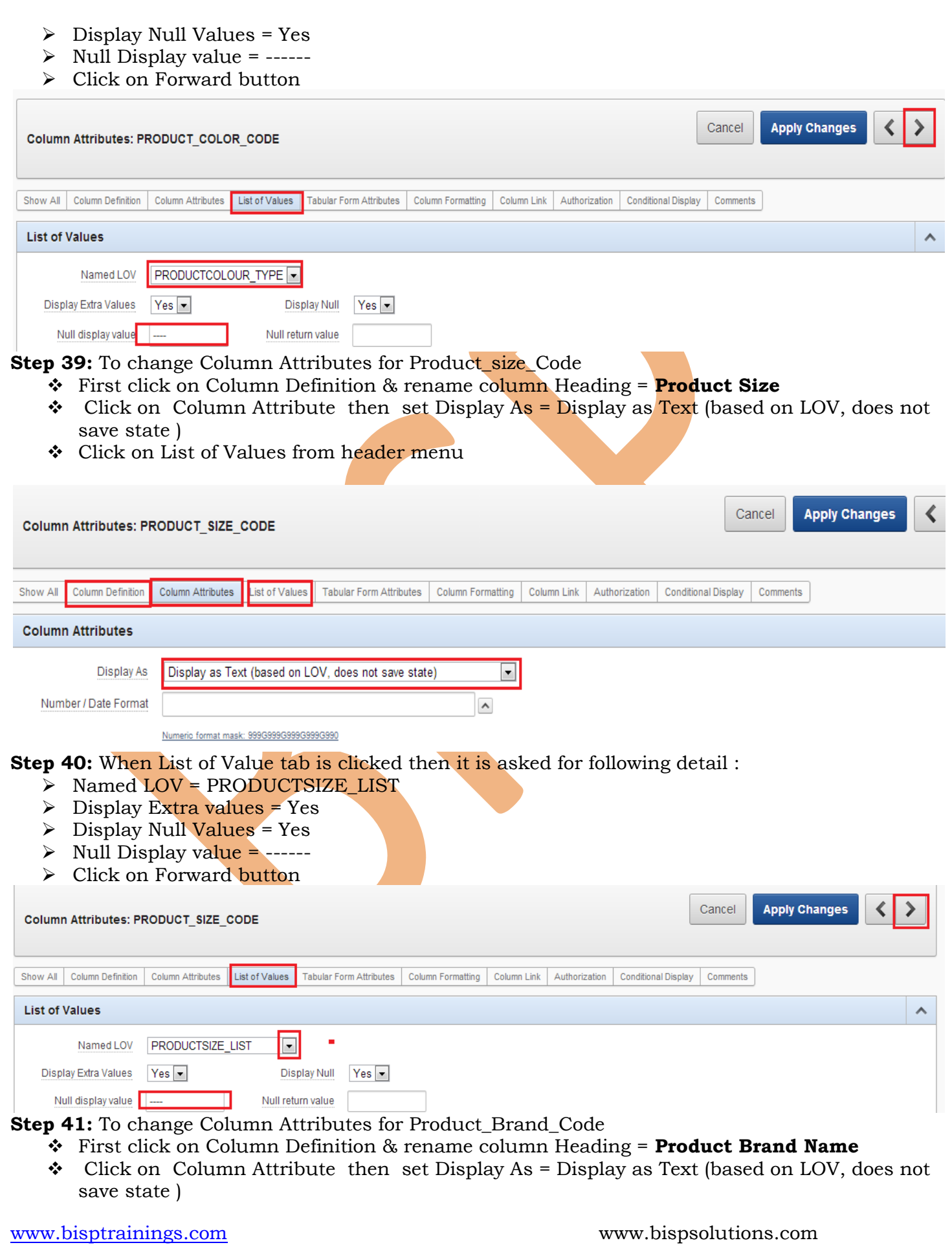

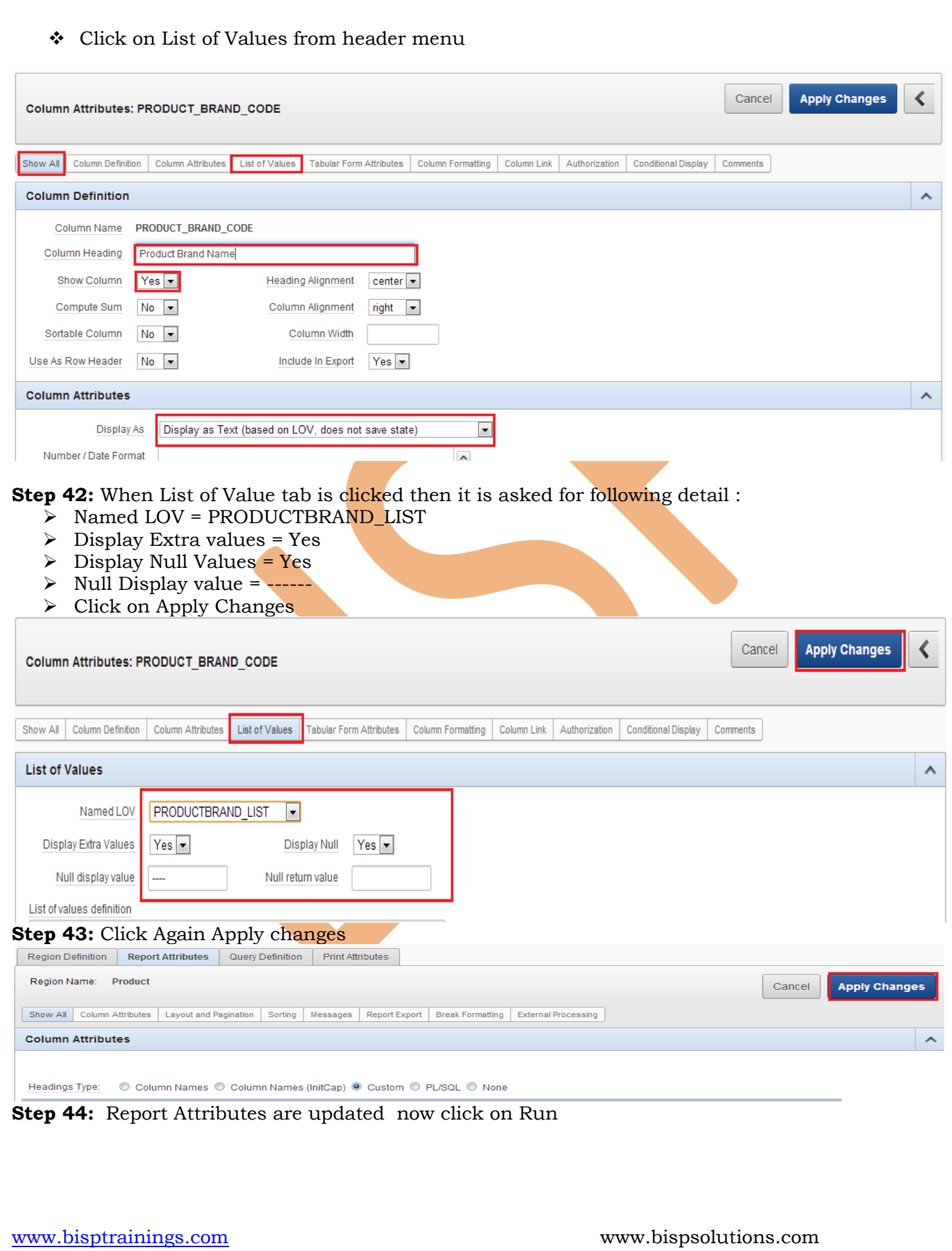

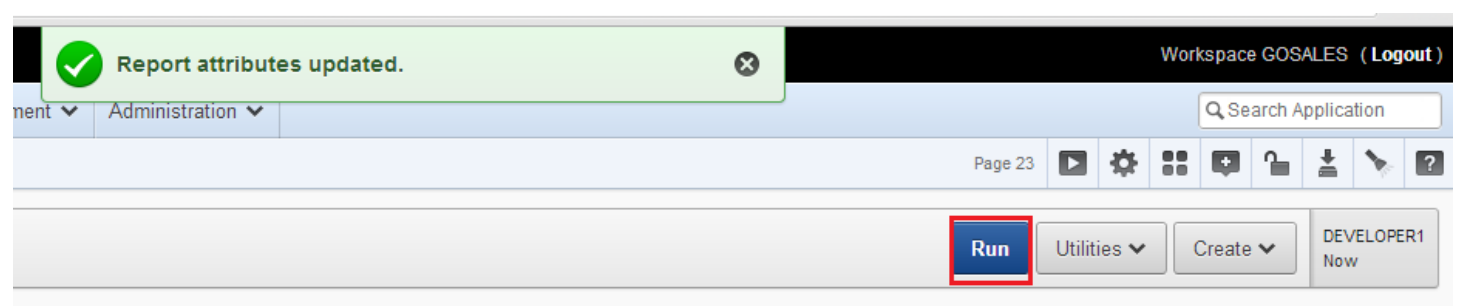

**Step 45:** Now Observe that Column attributes are updated & hence column aliases are in proper format also observe that names are displaying rather than codes .

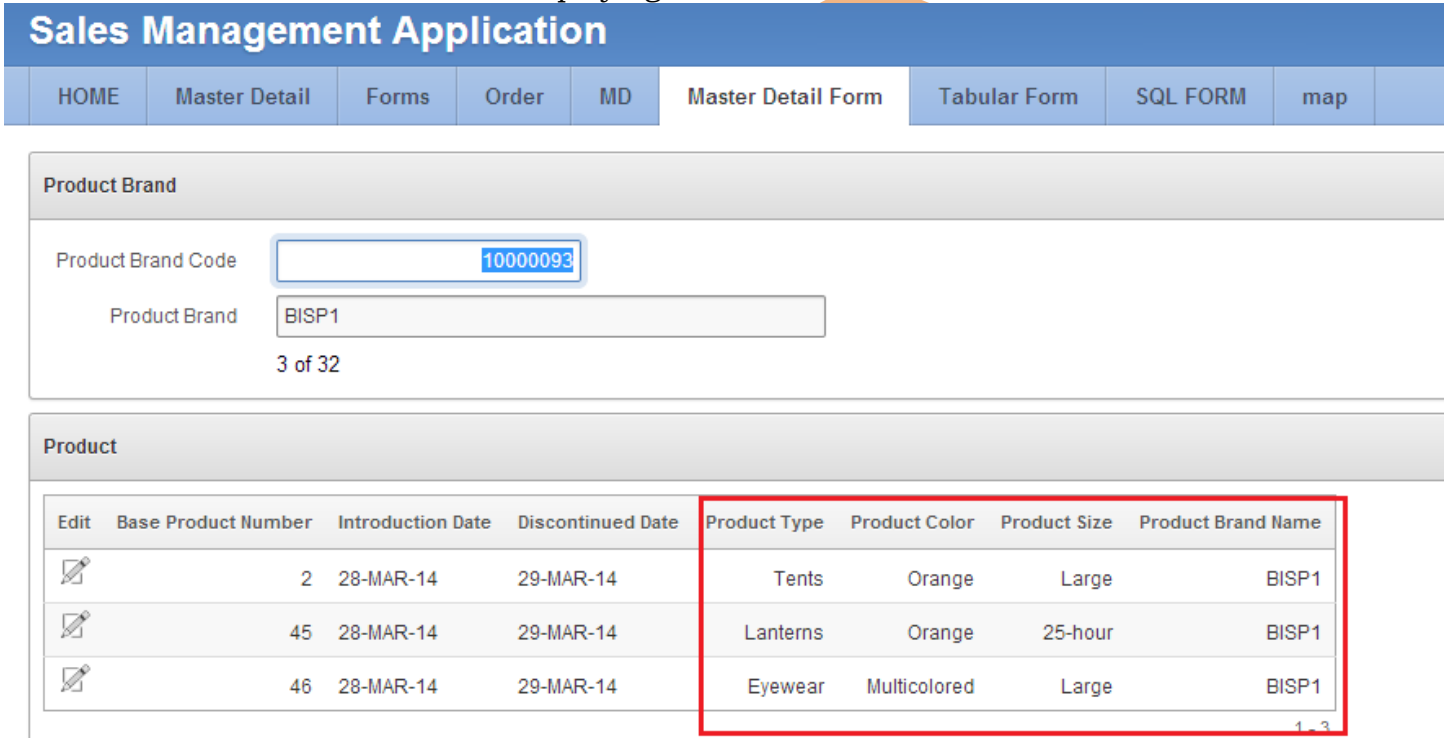

<span id="page-20-1"></span><span id="page-20-0"></span>**Creating Tabular Form on Oracle Apex Through Application Builder Step wise procedure of creating Tabular Form : Step 46:** Choose Tabular Form & then click on Next

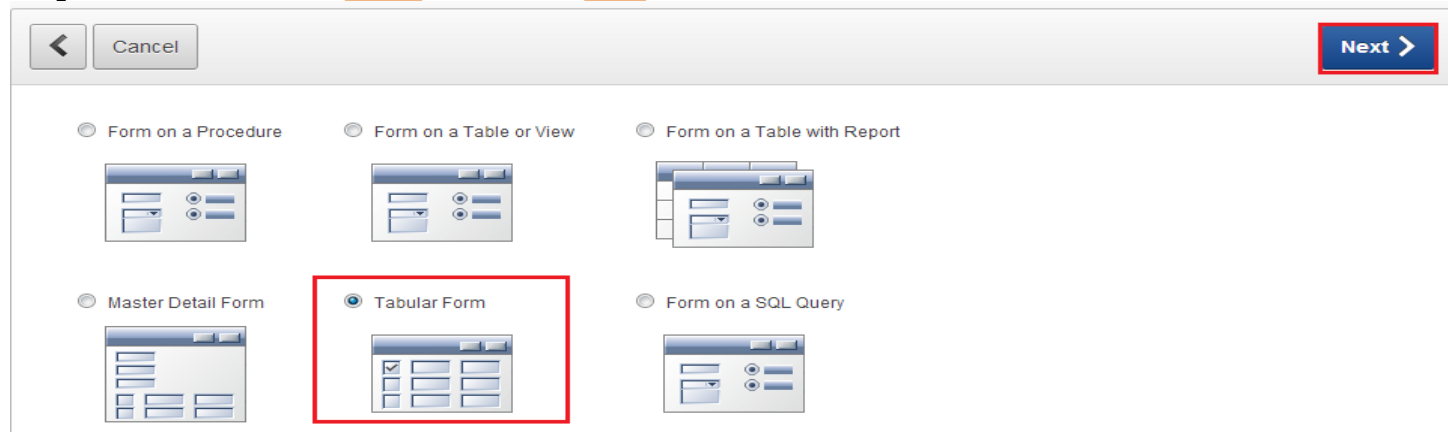

**Step 47:** This wizard builds a form to perform update ,insert and delete operations on multiple rows in a database table

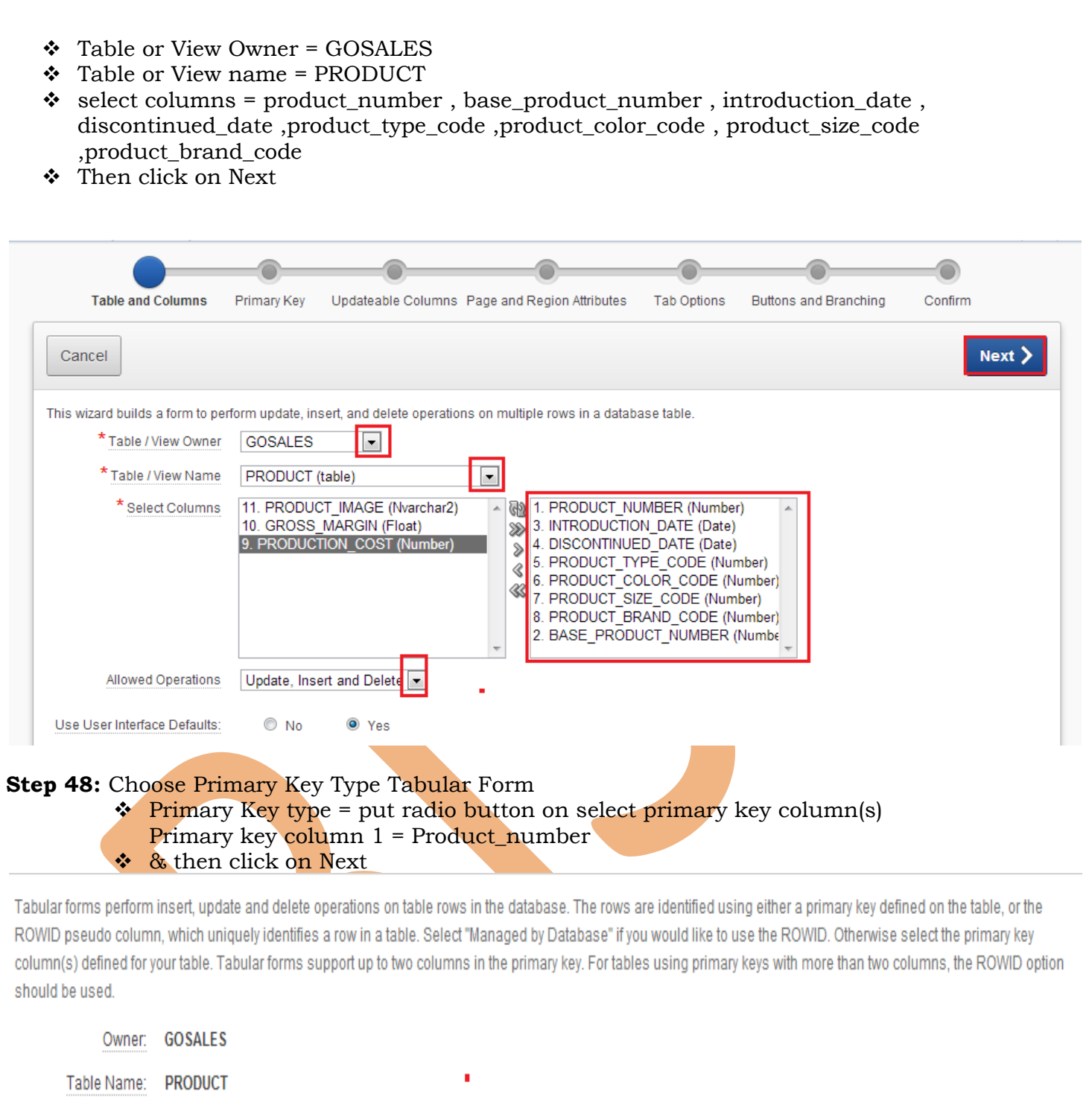

**Step 49:** There are three types of Source Type 1) Existing trigger 2) Custom PL/SQL function 3)

▼

 $\blacktriangledown$ 

Existing Sequence. So here put radio button on Existing Trigger & click on Next

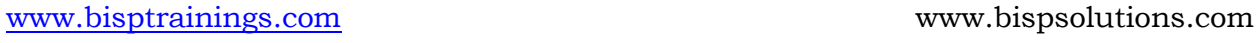

 $\ddot{\mathbf{0}}$ 

\* Primary Key Type:

\* Primary Key Column 1

Primary Key Column 2

Managed by Database (ROWID)

Select Primary Key Column(s)

- Select Column -

1. PRODUCT\_NUMBER (Number)

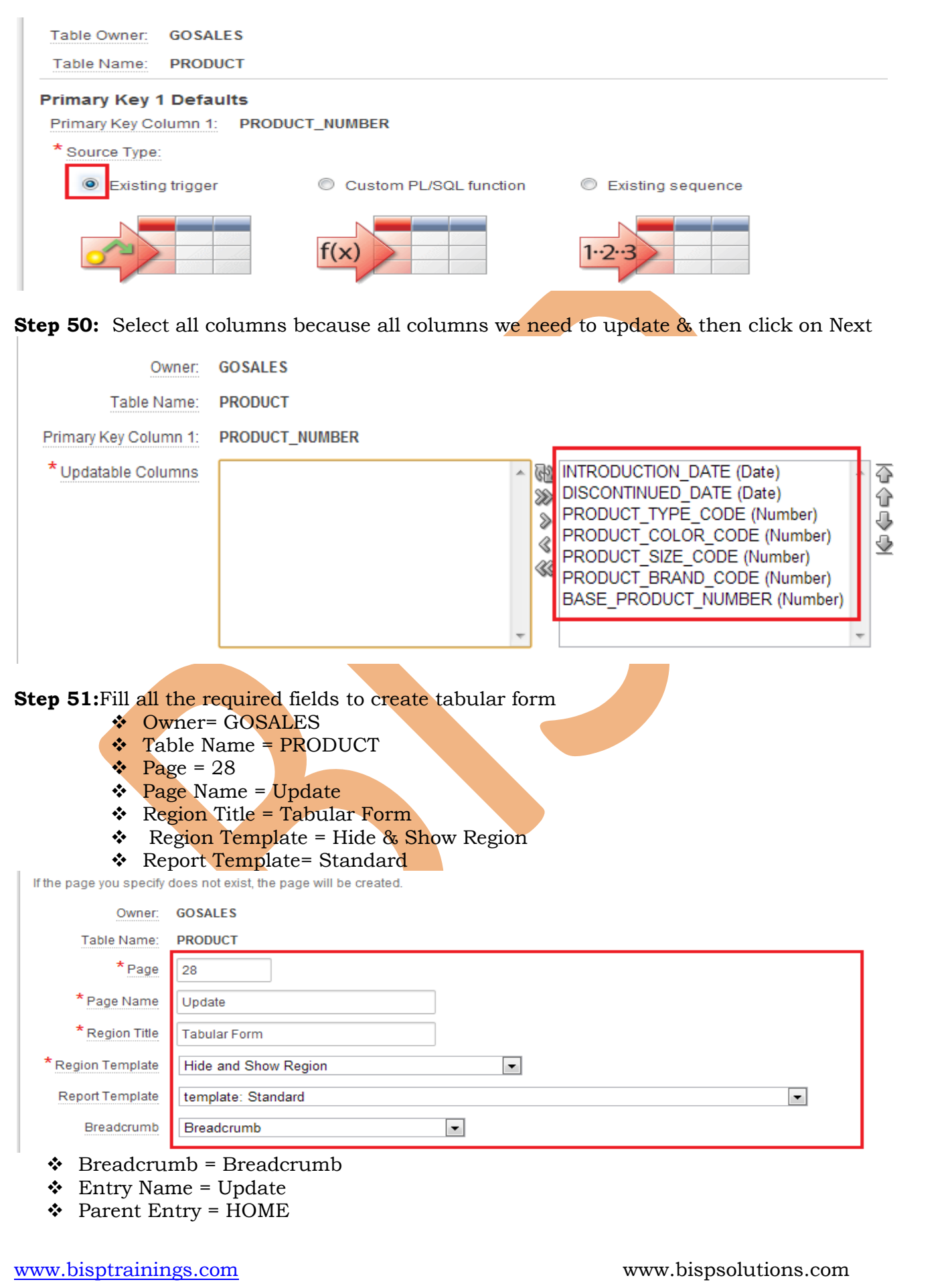

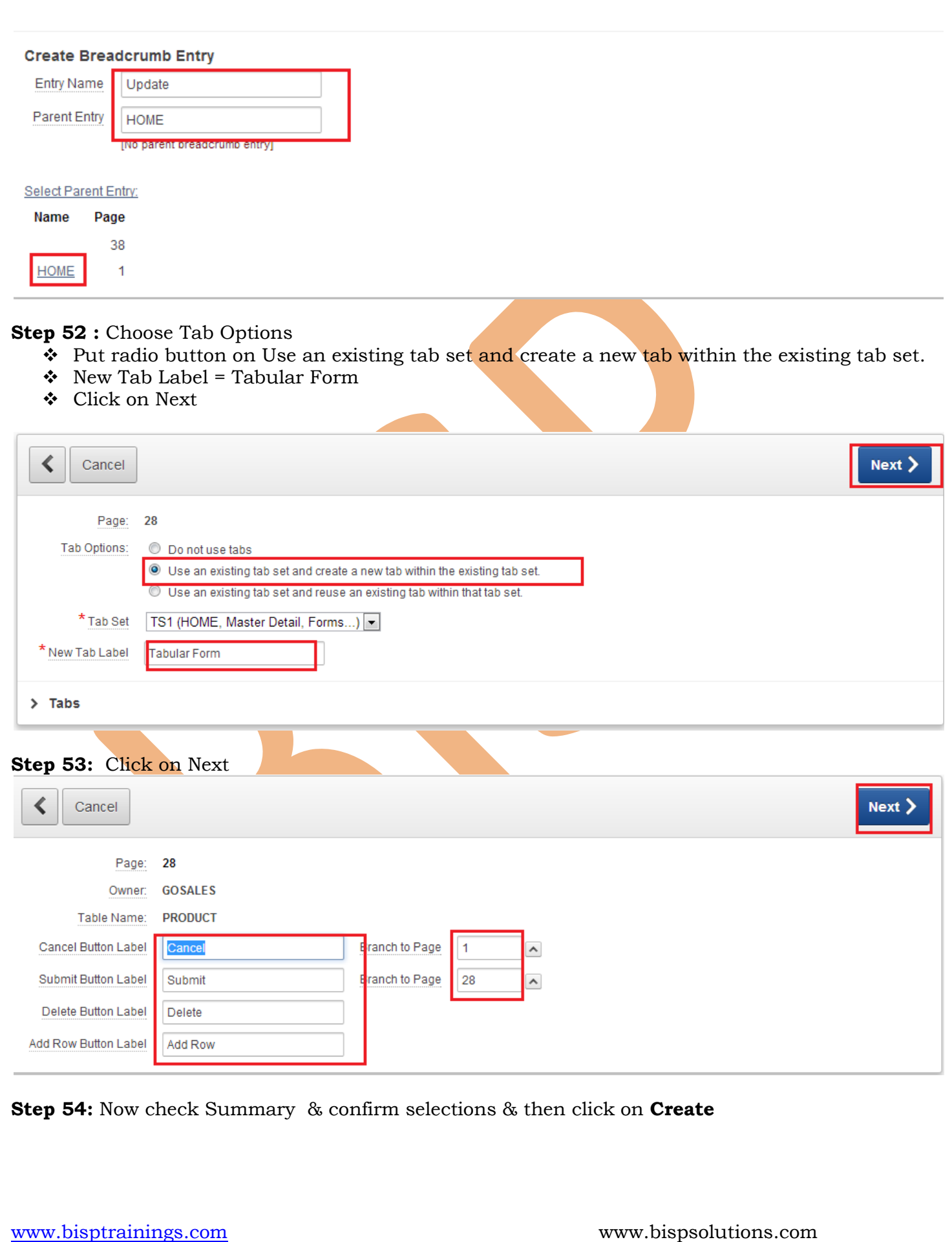

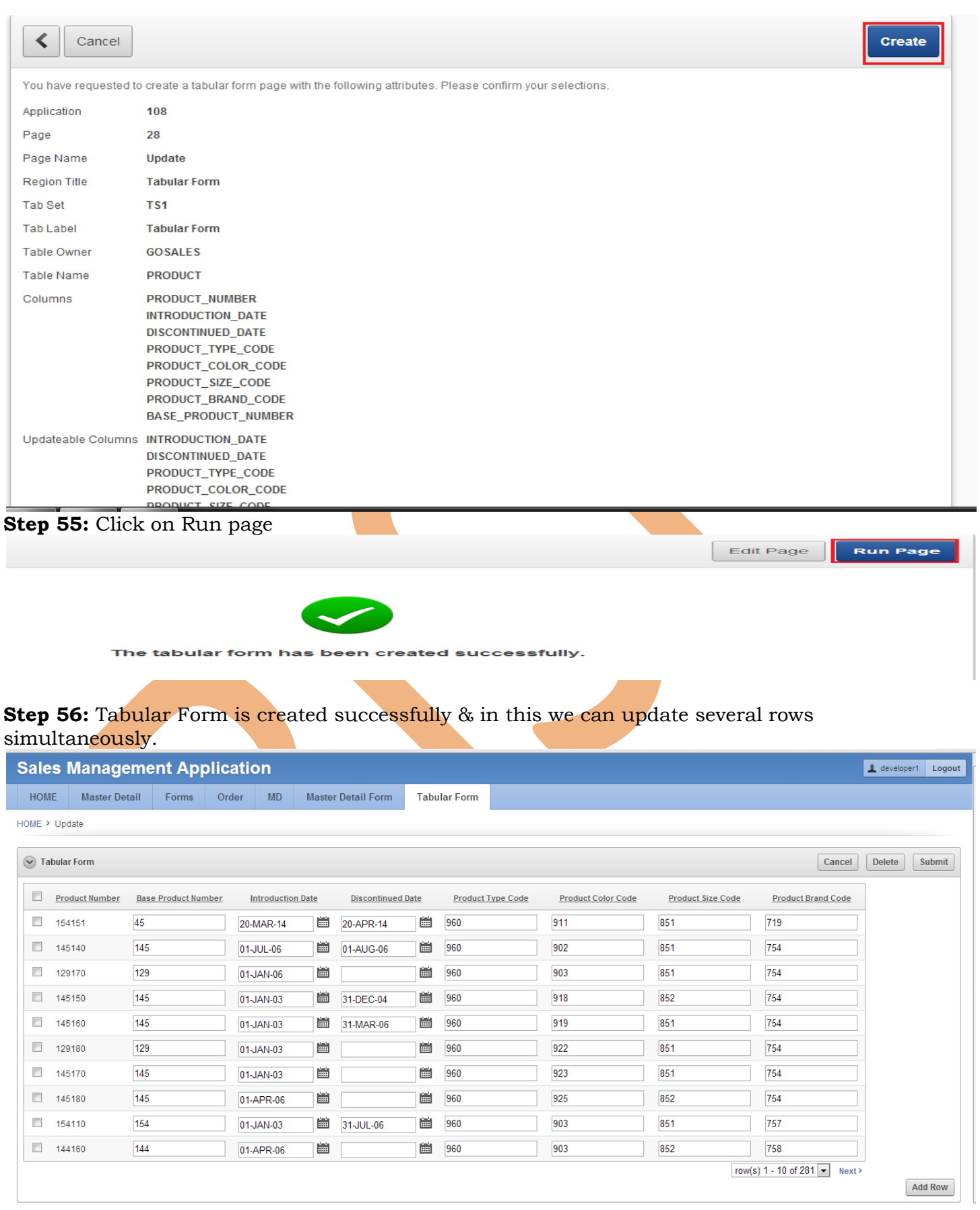

**Step 57:**Now To add Select lists on several columns use page property & then with the help of Column Attributes we can we can add select lists for various columns . I have already mentioned steps to add select list on master detail form so please take help with above master detail form .

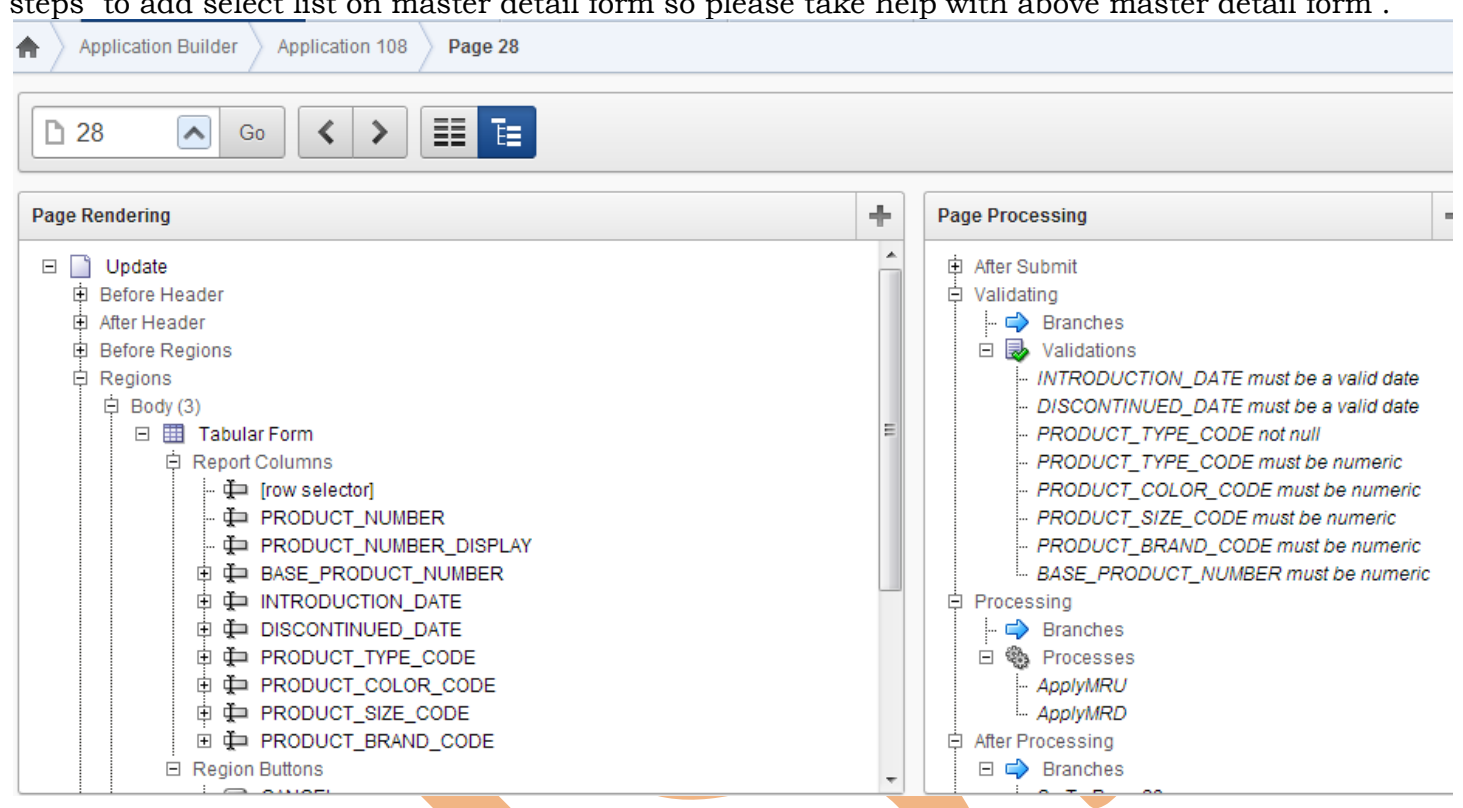

#### **Step 58:** Now finally after adding select lists & making display As Hidden for Product Number Display we obtain this tabular in a well format.

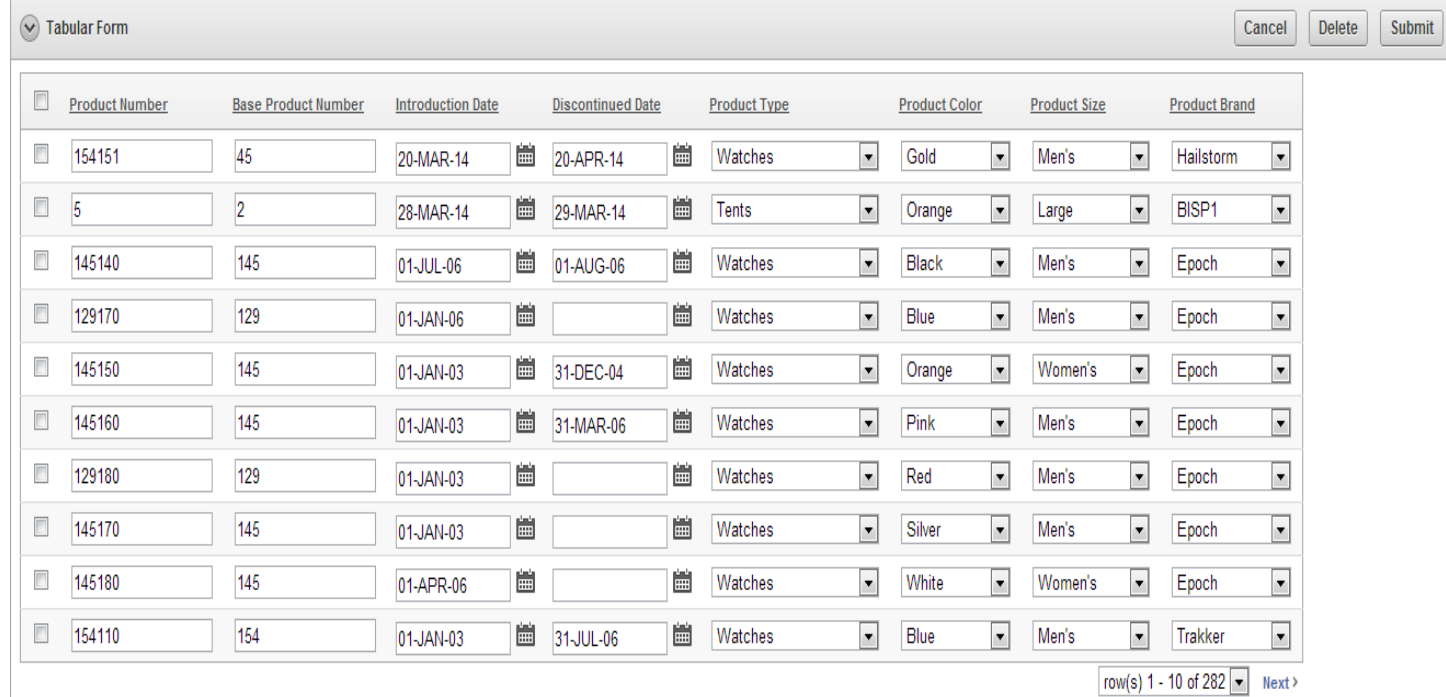

**Add Row**